## **[6.3 Inserting and Editing Footnotes](https://www.emdesk.com/help/plan-and-prepare-proposals/part-b-editing-and-export/insert-and-edit-footnotes)**

To insert a footnote, click on the tab **Footnotes** at the bottom of the content editor box while in edit mode.

Next, place your cursor where you want to footnote number to appear in the content and then click **Add Footnote.** Type the text in the related text field within the Footnotes tab as shown below.

To insert another text within the same footnote, click  $\blacksquare$  to insert another reference to the footnote in the content.

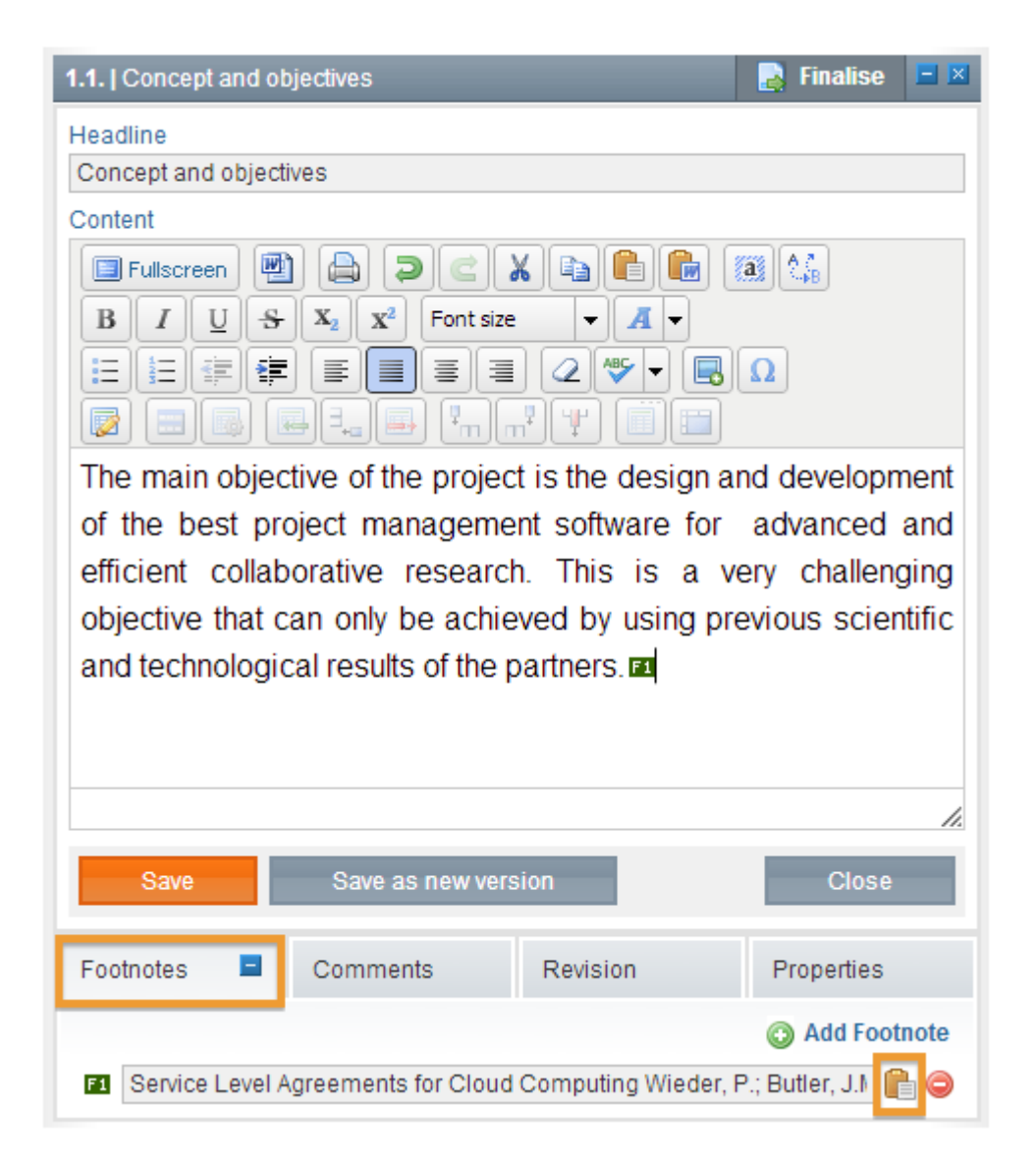

This entry was posted on Saturday, April 7th, 2012 at 8:15 pm and is filed under [Part B Edits](https://www.emdesk.com/help/category/plan-and-prepare-proposals/part-b-editing-and-export)

## [and Export](https://www.emdesk.com/help/category/plan-and-prepare-proposals/part-b-editing-and-export)

You can follow any responses to this entry through the [Comments \(RSS\)](https://www.emdesk.com/help/comments/feed) feed. Both comments and pings are currently closed.